# 齐鲁工业大学(山东省科学院)

齐鲁工大鲁科院教字〔2023〕20 号

## 教务处关于 2022/2023 学年第二学期学籍异动 学生成绩认定的通知

各教学单位:

按照《齐鲁工业大学本科学生学分制学籍管理暂行规定》 (齐鲁工大校字〔2017〕88 号)要求,实行学分制改革后的本 科学生需满足"有正式学籍的本科生在允许修业年限内修满专 业培养方案规定的课程,成绩合格,取得要求的总学分,准予 毕业。"为规范各类学籍异动后的课程成绩及学分转换管理, 现允许学籍异动学生(复学、年级调整、转专业、交换生)进 行成绩认定。具体要求如下:

认定工作根据《齐鲁工业大学学籍异动学生成绩及学分认 定办法(试行)》(齐鲁工大教字〔2016〕8 号)执行。

网上认定申请及审核操作流程见附件 2。

### 一、成绩认定面向对象

全日制在籍在校本专科学生。

### 二、成绩认定范围

1.学籍异动(复学、年级调整、转专业)后课程成绩的认 定。

2.因公派在外校交换期间修读课程成绩的认定。

#### 三、成绩认定规则

1.校内成绩认定:参照《齐鲁工业大学学籍异动学生成绩 及学分认定办法(试行)》中"一、(二)校内转专业等学籍 异动学生所修课程成绩及学分可以进行转换。"认定规则如下:

(1)通识教育必修课程。课程代码一致的课程,系统自动 进行转换,不需要学生申请认定。

(2)专业课课程。与异动后专业教学计划相关的课程,认 定课程应对应选择,学分大于或等于拟认定课程的可直接申请 认定;学分小于拟认定课程的,需补修该门课程或选修其他课 程,如选择补修,可申请免听;与异动后专业教学计划无关的 课程,参照授课内容相似或相近原则认定公选课类别(通识教 育选修课、综合素质选修课)(操作流程见附件 2)。

(3)开放实验类课程。开放实验类课程认定公选课类别的, 需要进行教务系统认定申请(注意:未进行系统认定的公选课 类别,毕业审核无法通过)。一门开放实验只能认定一门公选 课类别(操作流程见附件 2)。公选课开课学部(院)审核分别 为:马克思主义学院(人文社科类)、艺术设计学院(艺术体 育类)、生物工程学部(自然科学类)、经济与管理学部(经 济管理类)、外国语学院(外语类)。

注意:开放实验类不能认定思想政治理论类和安全教育类。

2.公派交流生成绩认定:参照《齐鲁工业大学学籍异动学 生成绩及学分认定办法(试行)》中"一、(一)凡按照校外 交流协议赴他校或企业学习的学生,校外学习学生的成绩及学 分都可以转换或对接我校成绩及学分。学生在无校外交流协议 的接收单位学习,校外学习学生的成绩及学分不能转换或对接 成我校成绩及学分。"

成绩及学分转换流程: 先联系国际交流处添加校外课程及 成绩(QQ 群: 639399367), 后进行教务管理系统成绩认定, 教务管理系统认定流程见附件 2。

成绩及学分对接流程: 填写《齐鲁工业大学校外学习成绩 及学分对接认定表》进行备案申请,备案材料提交至教务处学 籍管理科(行政楼 440)。

四、时间安排

1.学生申请时间:2023 年 3 月 8 日至 2023 年 3 月 12 日。

2.学部(院)审核时间:2023 年 3 月 8 日至 2023 年 3月 13 日。

3.教务处审核时间:2023 年 3 月 8 日至 2023 年 3 月 15 日。 五、注意事项

1.校内成绩认定仅针对校内课程,每门课程仅可认定一次, 务必严格按照所在专业培养方案要求进行成绩认定。

2.相同代码课程为同一门课程,不需要进行认定。

3.往学期提交过申请,但未审核完成的,应删除原纪录后 重新提交送审。

4.成绩认定学部(院)意见由认定后课程开课学院审核。

5.校内成绩认定(必修课、选修课、公选课认定)通过后 课程,成绩单中显示原课程原成绩,不显示替代后课程和成绩, 不影响毕业审核。交流生成绩认定转换课程进入成绩单;交流 生对接课程不进入成绩单。

6.本次校内成绩认定和校外成绩及学分转换在教务管理系 统中进行,不提交纸质成绩认定申请表:校外成绩及学分对接 只提交纸质备案材料。请各教学单位务必通知到相关同学在规 定时间内进行成绩认定申请,逾期不再接收认定申请。

附件 1: 齐鲁工业大学校外学习成绩及学分对接认定表 附件 2:学生网上成绩认定操作流程

## 齐鲁工业大学(山东省科学院)教务处

#### 2023 年 3 月 8 日

附件 1

## 齐鲁工业大学校外学习成绩及学分对接认定表(交流生)

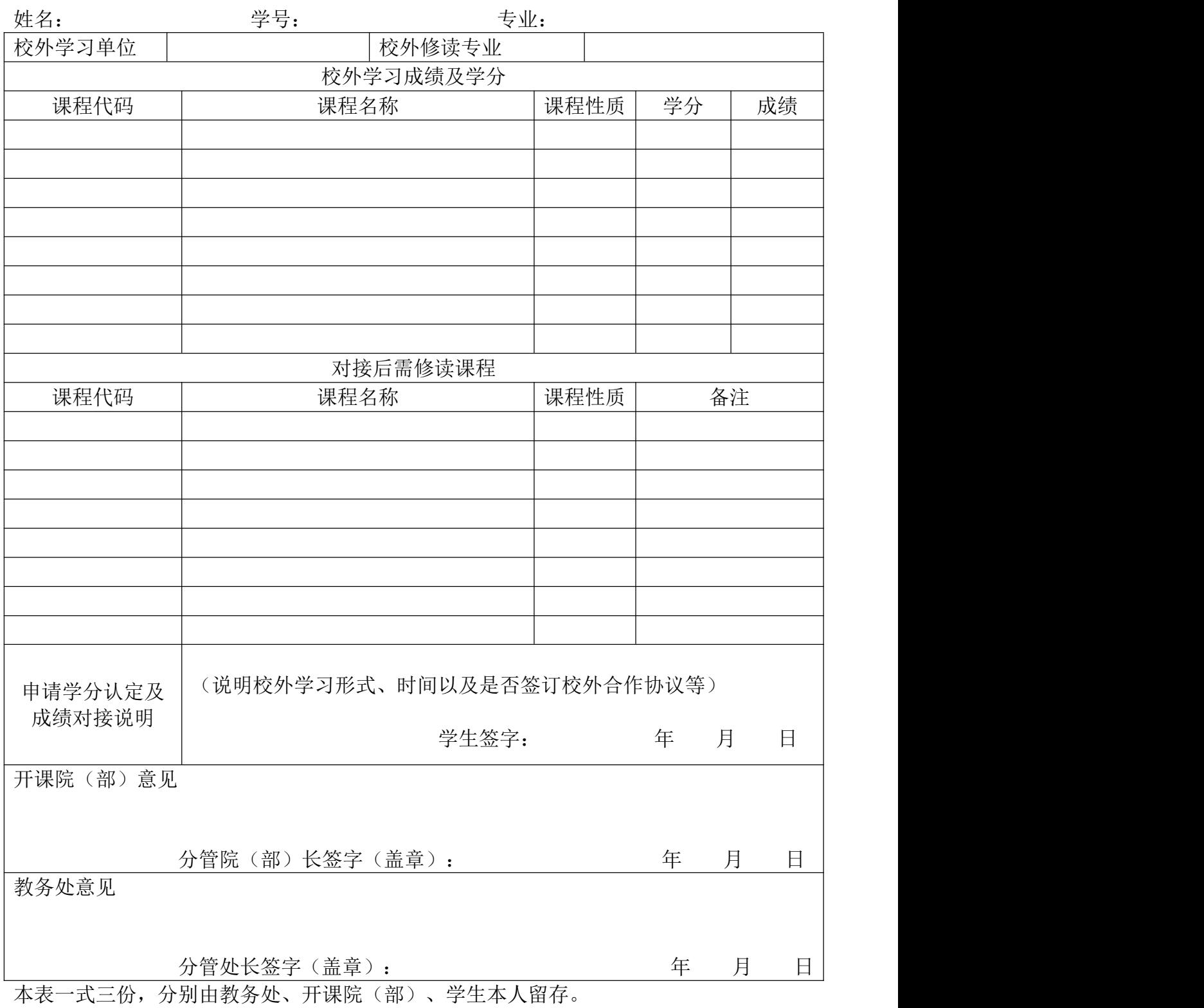

附件 2

## 学生网上成绩认定操作流程

## 1.登录教务管理系统,学籍成绩。

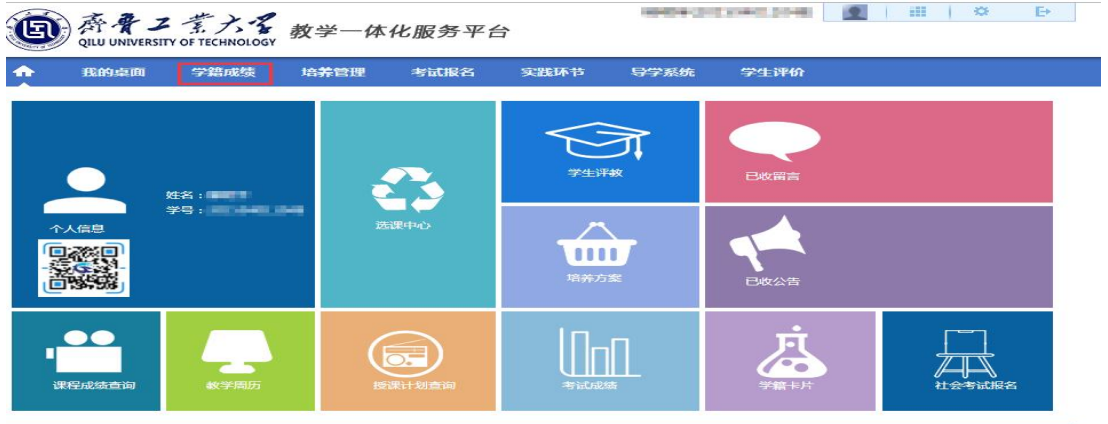

2.点我的成绩-成绩认定-增加。(开放实验课认定公选课类别 点击公选课增加;交流成绩转换点击增加。)

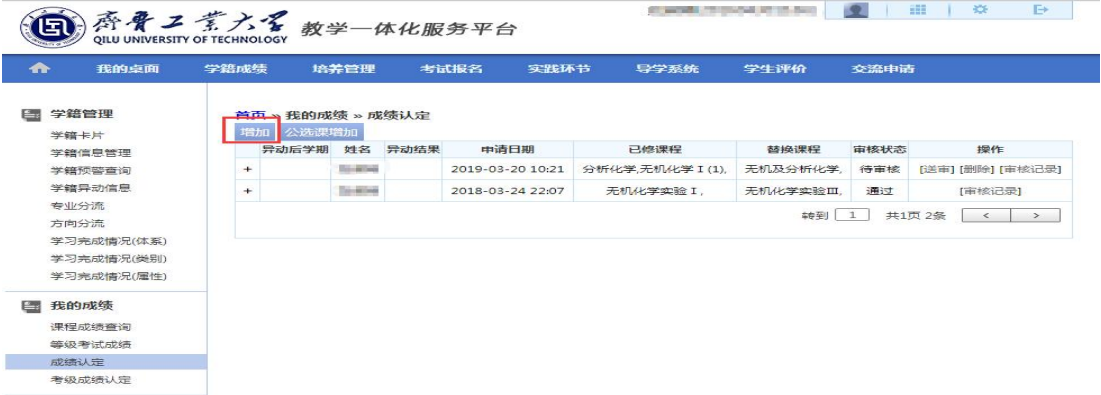

3. 左侧为已得像程, 右侧为现专业培养方案课程, 选取对应认 定课程后,点击替代(公选课选取对应类别认定课程)。注意: 右侧课程每页显示 10 条记录,若未查询到培养方案课程,请拖 动侧边滚动条查看。

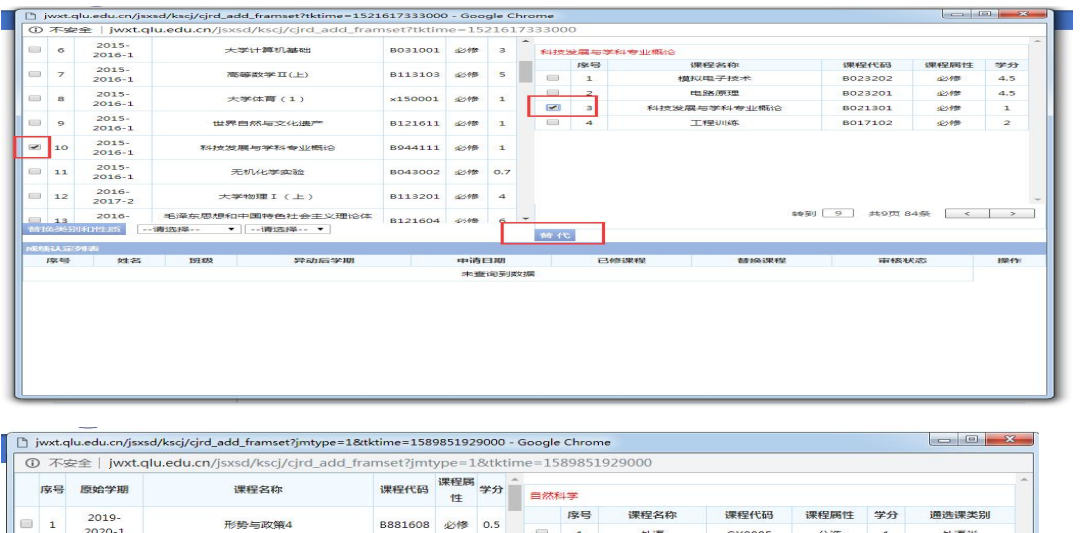

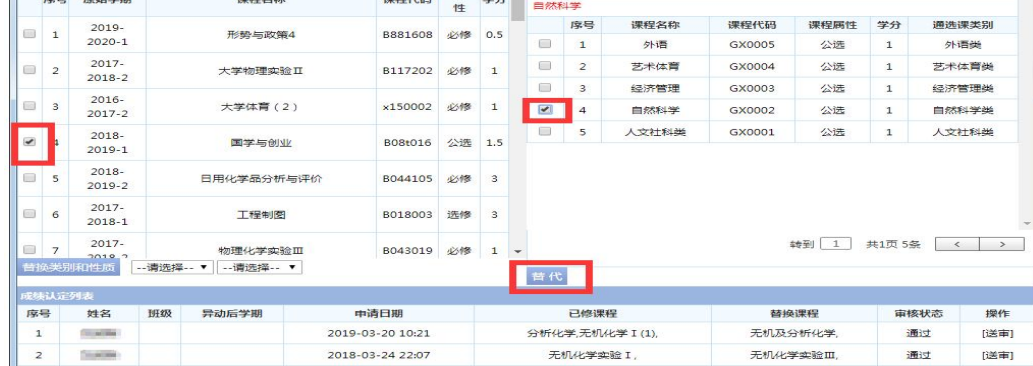

4.点击送审按钮,不需要选择审核人(但请记录好审核人备查),

点击送审。

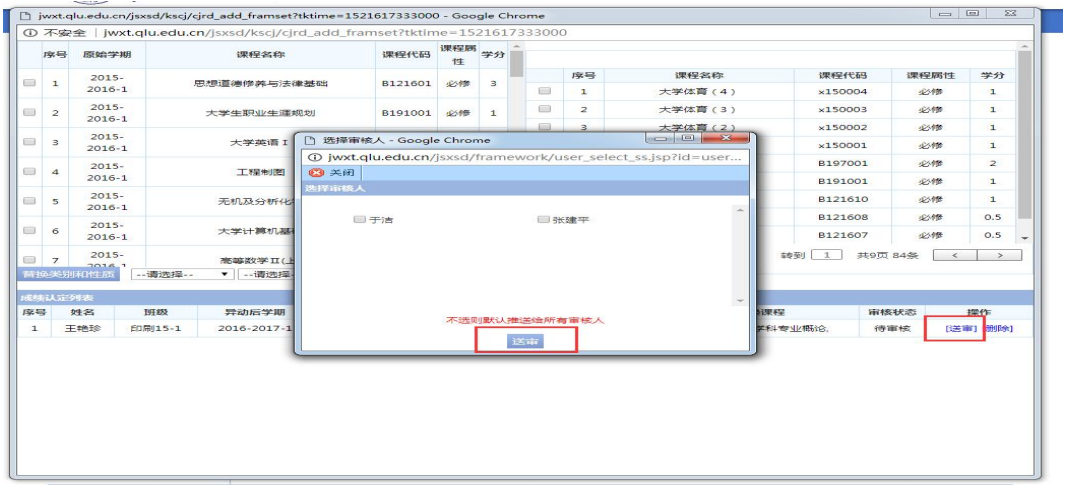

5.重新进入成绩认定,审核状态为"通过"时,认定完成。 审核状态为"不通过"时,请联系课程开课学院确认原因。审 核状态为"待审核"为未送审或者审核中或者不符合条件退回。

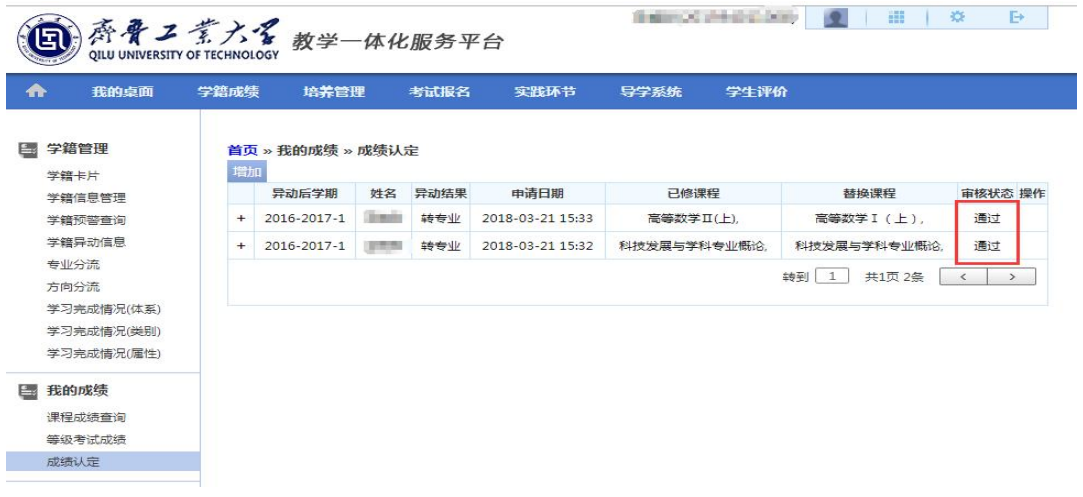